Please use Google Chrome to visit <u>https://myoceservices.ocgov.com</u> and click on the Sign in / Register drop down to enter your login credentials and click Sign In.

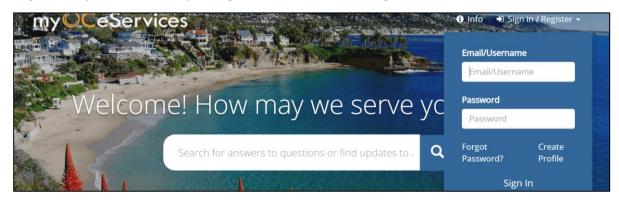

2. Click on **Dashboard** located on the top right.

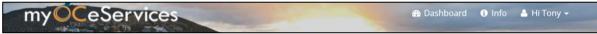

3. Scroll down until you see the **City Remittances** menu on the left-hand side and click on the righthand arrow. Click **New** under the **City Remittance** menu to start a new Quarterly Remittance.

| Ag Comm. Weights &<br>Measures Registration < | My Recen |           |                                     |             | e below have ha            | d recent activ | itu taka placa       |
|-----------------------------------------------|----------|-----------|-------------------------------------|-------------|----------------------------|----------------|----------------------|
| Projects and Packages <                       |          | 0         | and the second second second second |             | r to view more d           |                | ity take place       |
| Bonds <                                       |          |           |                                     |             |                            |                |                      |
| City Remittances                              | Show 10  | ✓ entries |                                     |             |                            | Search:        |                      |
| New<br>Road Fee Remittance Detail             | Number 💵 | Туре      | Status                              | SubStatus ↓ | Description ↓ <sup>#</sup> | Address        | Legal<br>Description |

4. Read top section in the <u>Road Fee Remittance Submission</u> to become familiar with the reporting requirements and enter all fields. Please select the quarter you are submitting. After verifying the information entered, click **Save draft and continue**.

| To<br>R<br>cl<br>Q | oad Fee Remittance Schedule. Once uploaded, please atta | ach a<br>mitta | emittance File" button and choose the location of your saved<br>III back-up including copies of issued permits and receipts by<br>ance". If you did not collect any Road Fee Remittances this<br>lidate Remittance". |
|--------------------|---------------------------------------------------------|----------------|----------------------------------------------------------------------------------------------------|
| *                  | First Name                                              | *              | Last Name                                                                                                    |
| *                  | John<br>Email<br>jdoe@county.com                        | *              | Doe                                                                                                    |
| *                  | City                                                    | *              | Submitting for \vartheta                                                                                                    |
|                    | None 🗸                                                  |                | None Y                                                                                                    |
|                    |                                                         |                | Save draft and continue Cancel                                                                                                    |

## **ONLINE ROAD FEE REMITTANCE SYSTEM USER GUIDE**

5. Under the <u>Road Fee Remittance Submission</u> please upload the new remittance file schedule with Summary Table, copies of permits and receipts, and other documentation. Please select no more than 20 documents or a zip file and note total file size limitation is 25 MB. If no deposits were collected for the quarter(s), select the checkbox for "No Deposits Collected." Click on Validate Remittance.

| Road Fee Remittance Submis                                                                   | sion                                                                         |                                                                                                    |
|----------------------------------------------------------------------------------------------|------------------------------------------------------------------------------|----------------------------------------------------------------------------------------------------|
| Road Fee Remittance Schedule. Once uplo                                                      | aded, please attach all back-up inc<br>click "Validate Remittance". If you d | " button and choose the location of your saved<br>luding copies of issued permits and receipts by<br>id not collect any Road Fee Remittances this<br>nce". |
| Attach Road Fee Remittance File                                                              | Click here to upload remittance fil                                          | e not to exceed maximum file size 25MB.                                                                                                    |
| To obtain a copy of the current Road<br>Fee Remittance Schedule, please <u>click</u><br>here | Upload Remittance File 🕹                                                     | Remittance Excel File                                                                                                    |
|                                                                                              |                                                                              |                                                                                                    |
| Permits, Receipts, and other documents                                                       |                                                                              | eipts, and other documents not to exceed files can be selected and uploaded.                                                                               |
|                                                                                              | (                                                                            | Choose Files                                                                                                    |
| No Deposits Collected                                                                        | Previous Page Valid                                                          | ate Remittance                                                                                                    |

6. Please review the extraction from the Excel schedule that Road Fee collection is correct. After verifying the entries, select the checkbox "I agree that the information provided is true and correct" then click **Submit Remittance**.

| Road Fee Remi    | ttance Detail    |                |                 |                 |               |         |
|------------------|------------------|----------------|-----------------|-----------------|---------------|---------|
| First Name: John |                  |                | Last Name: Doe  | e               |               |         |
| Email: jdoe@cour | nty.com          |                | Phone: 714555   | 5555            |               |         |
| City:            |                  |                | Submitting for: | 2023, FY Q3: Ja | anuary - Marc | h       |
| Total Deposit Am | nount: \$5700.00 |                |                 |                 |               |         |
| Fee Program(s)   | Unit Type(s)     | No.of Dwelling | Square Footage  | Deposit         | ADUs          | Demo    |
|                  |                  | Units          |                 | Amounts         |               | Credits |
| FCPP Zone 4      | Single-Family    | 1              |                 | \$5000          | No            | No      |
|                  | Dwelling         |                |                 |                 |               |         |
| FCPP Zone 6      | Commercial       |                | 200             | \$200           | No            | Yes     |

| The above table represents Road Fees applicable through June 30 for the Fiscal Year and Quarter selected. Per County Resolution #14-053, Road Fees are annually adjusted on July 1.                                                                                                    |
|----------------------------------------------------------------------------------------------------|
| □ I agree that the information provided is true and correct.                                                                                                    |
| Submitted remittances will be reviewed by the OC Road Fee Team and instructions on how to remit payment (if applicable) will be provided via email. Current payment methods are Visa, Mastercard, American Express and Check. Please contact us at 714-955-0301 if you have questions. |
| Previous Page Submit Remittance                                                                                                    |

7. An Application Confirmation dialog box will pop up showing successful submission and Remittance Number for reference. A confirmation email will soon follow.

| myOCeServices                    | Search here Q & Dashboard                                                   | 🏲 Cart 🥑 Help Hi Tony 🗸                               |
|----------------------------------|-----------------------------------------------------------------------------|-------------------------------------------------------|
| 3 Dashboard                      | Application Confirmation                                                    | om the drop-down                                      |
| Service<br>Requests/Complaints < | Your request was submitted successfully.<br>Remittance Number : RFR21-00017 | d/or Square<br>bllected with a<br>trisk ("*") must be |
| Inquiries <                      | Close                                                                       | Remittance                                            |
| Permit Applications              |                                                                             |                                                       |

8. To review past submissions, please select **Road Fee Remittance Detail** and click on the Remittance Number you would like to review.

| _                          |             |      |         |           |      | September                  |
|----------------------------|-------------|------|---------|-----------|------|----------------------------|
| City Remittances <         | RFR23-00012 | Tony | Messiha | Submitted | 2023 | FY Q1: July -<br>September |
| New                        | RFR23-00014 | Tony | Messiha | Submitted | 2023 | FY Q2: October -           |
| Road Fee Remittance Detail |             | -    |         |           |      | December                   |

9. The information you wish to review can be found in the detail window or in the tabs below.

| Bashboard                        | Road Fee Remittance -                           | Detail                          |
|----------------------------------|-------------------------------------------------|---------------------------------|
| Service<br>Requests/Complaints < | First Name :<br>Last Name :<br>Email :          | Tony<br>Messiha                 |
| 🕜 Inquiries <                    | Remittance Number :<br>City :                   | RFR21-00035                     |
| Permit Applications <            | Submitted Date :<br>Status :<br>Calendar Year : | 06/09/2021<br>Submitted<br>2021 |
| Planning Applications            | Fiscal Year Quarter :<br>Total Fees :           | FY Q1: July - September         |
| Survey Applications              | Total Payments :                                |                                 |
| spections                        | Road Fee Programs Financials Receip             | ts Additional Docs              |

10. After submission, the Quarterly Remittance will be reviewed, and an email will be sent with instructions to remit payment online or by check. If payment will be remitted online by credit card, please sign in at https://myOCeServices.ocgov.com and click on the "Make Payments" selection.

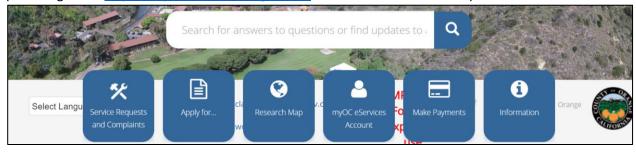

11. When remitting payment by credit card online, you will be able to search by invoice number or view the selected items under <u>Cart Items</u> and select **Checkout**.

|          | Invoice Number O                                                                               |             |
|----------|------------------------------------------------------------------------------------------------|-------------|
|          | Enter invoice number(s); separate by commas (,) for multiple nun Search                        |             |
|          | Please select item(s) from the list below and select "Checkout" to continue with your payment. |             |
|          | Payment Source: <ul> <li>E Credit Card</li> </ul>                                              |             |
|          | Cart Items                                                                                     |             |
|          | Select Expand/Collapse                                                                         | \$ Amount   |
|          | <b>0</b>                                                                                       | \$95,400.00 |
| <b>₽</b> | Payment Amount: \$95,400.00 Checkout                                                           |             |

12. Review your Cart Summary, read the Note then click Enter Payment Details

| Cart Summary                                                                                                    |  |
|----------------------------------------------------------------------------------------------------|--|
| Payment Source         :Credit Card / Bank Account           Amount         :\$95,400.00                                                                                                    |  |
| Note: When you click the Enter Payment Details button, you will be directed to a secure payment page outside of myOCeServices to enter your payment information. To complete the payment process successfully, please do not click your browser back button. |  |
| Enter Payment Details                                                                                                    |  |

13. Please enter all billing information and scroll down to hit Next.

| Billing             | Payment          | Review       | Receipt     |
|---------------------|------------------|--------------|-------------|
| Billing Information |                  | Your Order   |             |
| First Name *        | * Required field | Total amount | \$95,400.00 |
| Last Name *         |                  |              |             |

14. Complete credit card information and click **Next** or click **Back** to go to previous page.

| * Required field                     | * Required field<br>Card Type *<br>Mastercard<br>Total amount<br>\$95,400.00 | * Required field<br>Card Type *      | Billing         | Payment    | Review       | Receipt     |
|--------------------------------------|------------------------------------------------------------------------------|--------------------------------------|-----------------|------------|--------------|-------------|
| Card Type * Total amount \$95,400.00 | Card Type * Total amount \$95,400.00                                         | Card Type * Total amount \$95,400.00 | Payment Details | <u></u>    | Your Order   |             |
|                                      | Amex Amex                                                                    | Card Number *                        |                 |            | Total amount | \$95,400.00 |
|                                      | Card Number *                                                                | Expiration Month * Expiration Year * |                 | Mastercard |              |             |

15. Review the payment information and then click **Pay** 

| ( | Billing                                                                                 | Payment               | Review       | Receipt     |
|---|-----------------------------------------------------------------------------------------|-----------------------|--------------|-------------|
|   | Review your Order                                                                       |                       |              |             |
|   | Billing Address                                                                         | Edit Address          |              |             |
|   | John Doe<br>555 Main St<br>Santa Ana<br>California<br>92080<br>United States of America |                       |              |             |
|   | Payment Details                                                                         | Edit Details          | Your Order   |             |
|   | Card Type                                                                               | Visa                  | Total amount | \$95,400.00 |
|   | Card Number<br>Expiration Date                                                          | xxxxxxxxxx1<br>06-202 |              |             |
|   | Back                                                                                    |                       |              | Pay         |
|   | Dack                                                                                    |                       |              | Fay         |

- 16. You will be able to review of your receipt and have the option to print.
- 17. After reviewing the Receipt, please click **Return to Website.** If you do not click "Return to Website" the payment will not be completed.

|                                                                                                    | Your payment is not yet complete. Please click on the 'Return to Website' button to complete the transaction after providing payment details. |                                                           |                       |  |  |
|----------------------------------------------------------------------------------------------------|----------------------------------------------------------------------------------------------------|-----------------------------------------------------------|-----------------------|--|--|
| Billing                                                                                                    | Payment                                                                                                    | Review                                                    | Receipt               |  |  |
| Receipt                                                                                                    |                                                                                                    | Date: 06-11-2021<br>Order Number: LMS_TMS<br>11T23:13:45Z | 338_95400.00_2021-06- |  |  |
| Billing Information<br>John Doe<br>555 Main St<br>Santa Ana<br>California<br>92080<br>United States of America |                                                                                                    |                                                           |                       |  |  |
| Payment Details<br>Card Type                                                                                   | Visa                                                                                                    | Total amount                                              | \$95,400.00           |  |  |
| Card Number                                                                                                    | xxxxxxxxxxxxxx1111                                                                                                    |                                                           |                       |  |  |
| Expiration Date                                                                                                | 06-2022                                                                                                    |                                                           |                       |  |  |
| Please keep a copy of this                                                                                     | s receipt for your records                                                                                                    |                                                           |                       |  |  |
| Print                                                                                                    |                                                                                                    |                                                           | Return to Website     |  |  |

18. You will then receive a copy of the Receipt in your email inbox when the payment is reviewed.